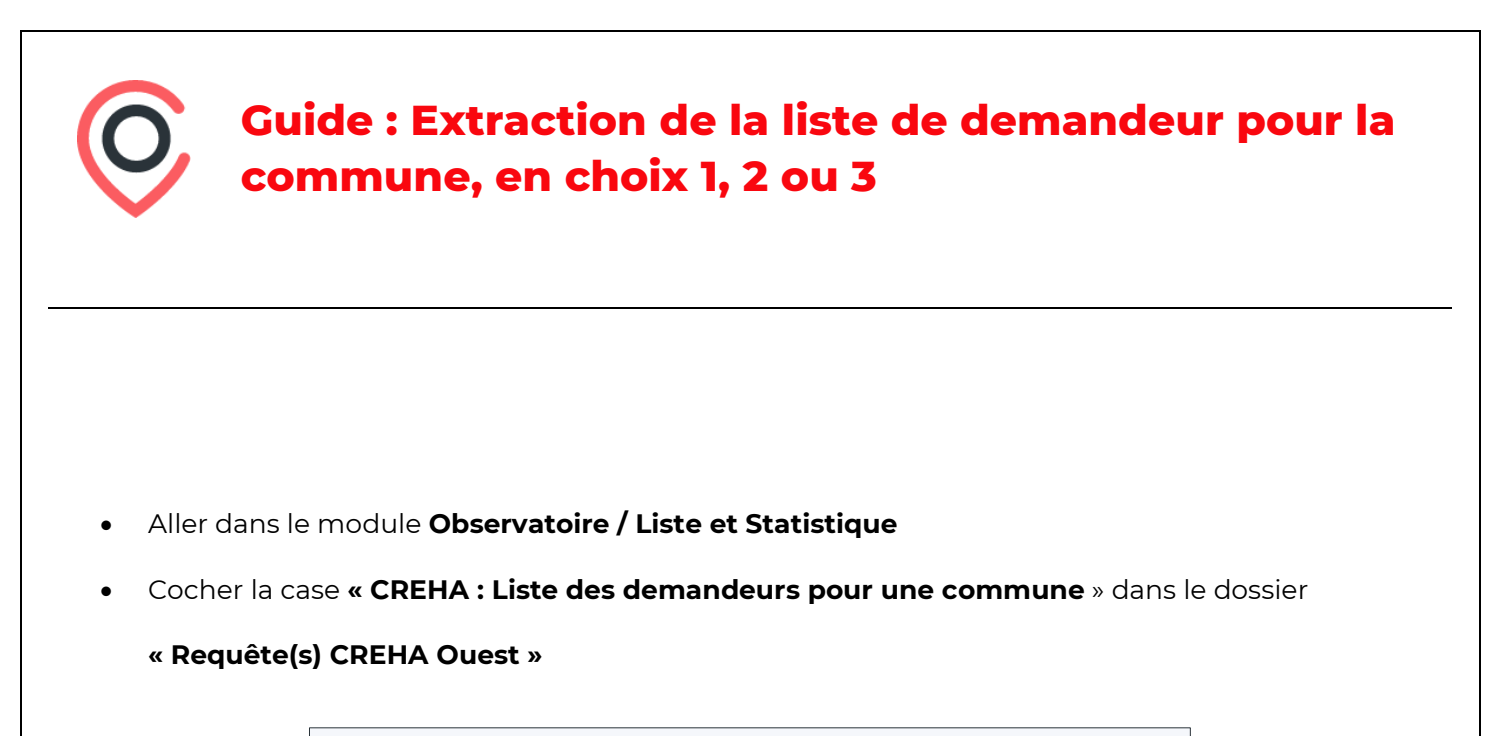

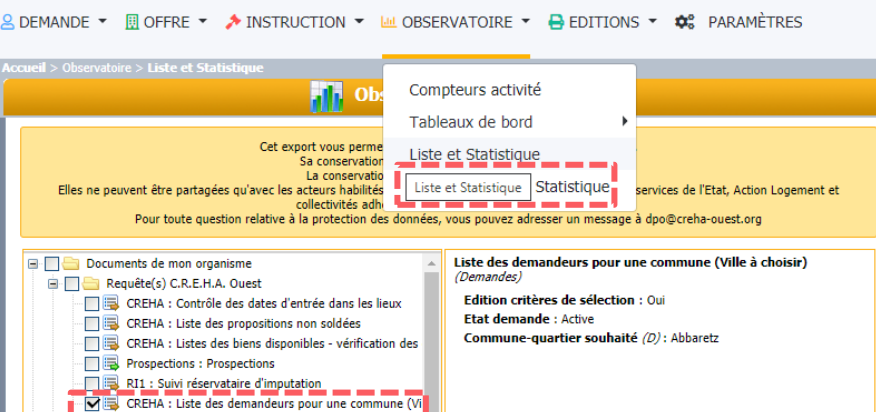

- En bas de l'écran, sélectionner **« Action / Exécuter »**. Une nouvelle fenêtre s'ouvre.
- **Supprimer la commune par défaut** dans la colonne de droite, et y **mettre la commune souhaitée**. Il est nécessaire d'utiliser les flèches bleues.
- Cliquer ensuite sur **« Valider »** en bas.

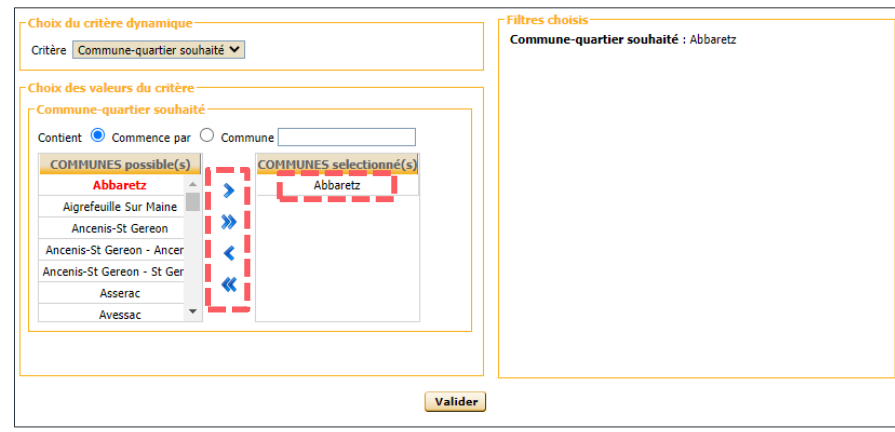

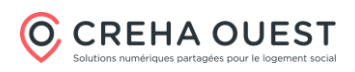

• Une fenêtre de validation s'ouvre. Cliquer sur **OK**.

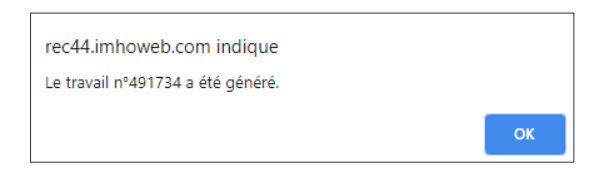

- Après avoir cliqué à gauche sur le bouton **« résultat »,** vous obtenez la liste des documents extraits.
- Type Domaine N° • Il est nécessaire d'attendre que Titre  $Fit<sub>at</sub>$ Créé le Exécuté le Carto Demandes 491734 Liste des demandeurs pour une commune En cours d'exécution 2/04/2021 14:29:43 22/04/2021 14:29:43  $\overline{a}$ l'état soit à « terminé » Type Domaine Nº Titre Créé le Exécuté le Etat Carto Demandes 491734 Liste des demandeurs pour une com 2/04/2021 14:29:43 22/04/2021 14:29:43  $\overline{\textbf{v}}$ Terminé
- Double-cliquer sur le document. Une fenêtre s'ouvre avec le résultat. Il est possible d'effectuer une extraction au format Excel en cliquant sur le bouton **Tableur** en haut de la fenêtre.

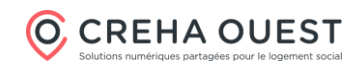